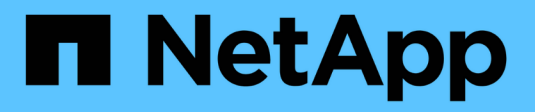

### **Wiederherstellung von SAP HANA Datenbanken**

SnapCenter Software 4.6

NetApp January 18, 2024

This PDF was generated from https://docs.netapp.com/de-de/snapcenter-46/protecthana/task\_restore\_sap\_hana\_databases.html on January 18, 2024. Always check docs.netapp.com for the latest.

# **Inhalt**

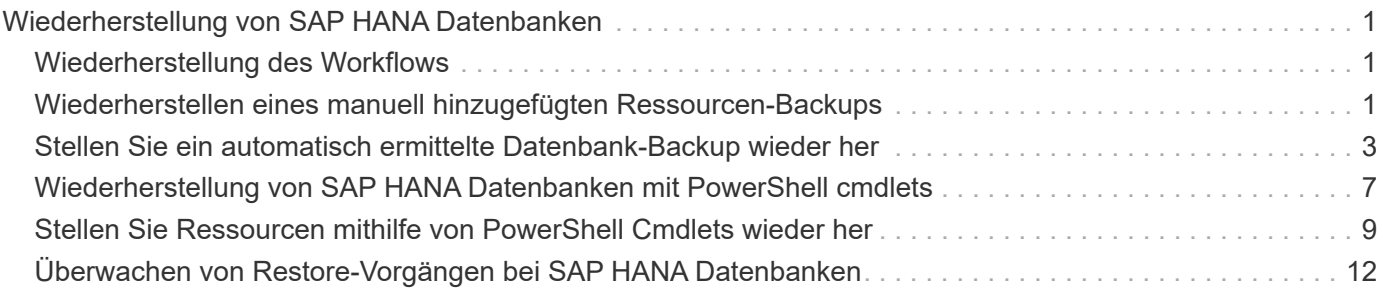

## <span id="page-2-0"></span>**Wiederherstellung von SAP HANA Datenbanken**

### <span id="page-2-1"></span>**Wiederherstellung des Workflows**

Der Restore- und Recovery-Workflow umfasst Planung, Durchführung von Restore-Vorgängen und Monitoring von Vorgängen.

Der folgende Workflow zeigt die Reihenfolge, in der Sie den Wiederherstellungsvorgang durchführen müssen:

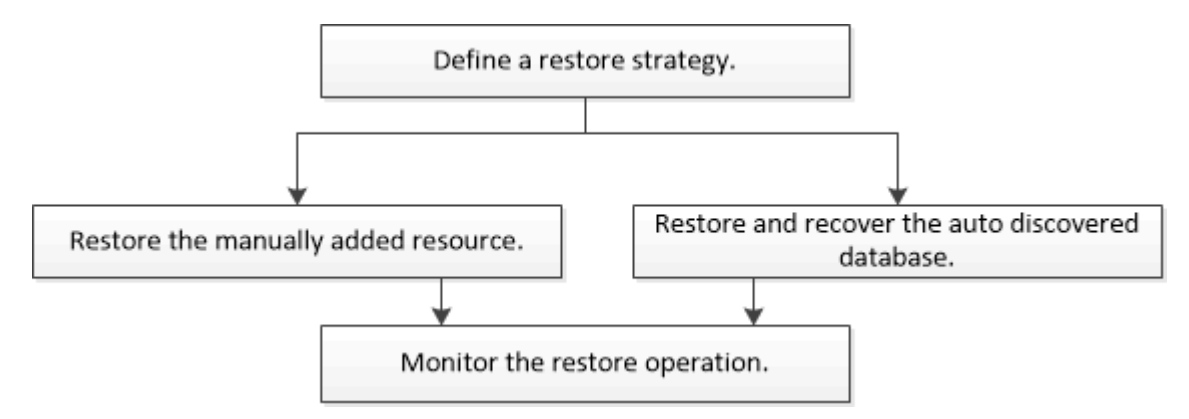

Außerdem können Sie PowerShell Cmdlets manuell oder in Skripten verwenden, um Backup-, Wiederherstellungs- und Klonvorgänge durchzuführen. Die SnapCenter Cmdlet Hilfe und die Cmdlet Referenzinformationen enthalten detaillierte Informationen zu PowerShell Cmdlets.

["SnapCenter Software Cmdlet Referenzhandbuch".](https://library.netapp.com/ecm/ecm_download_file/ECMLP2880726)

### <span id="page-2-2"></span>**Wiederherstellen eines manuell hinzugefügten Ressourcen-Backups**

Mit SnapCenter können Daten von einem oder mehreren Backups wiederhergestellt werden.

### **Was Sie brauchen**

- Sie müssen die Ressource oder Ressourcengruppen gesichert haben.
- Sie müssen einen Backup-Vorgang abgebrochen haben, der derzeit für die Ressource oder Ressourcengruppe ausgeführt wird, die Sie wiederherstellen möchten.

### **Über diese Aufgabe**

- Dateibasierte Backup-Kopien können nicht aus SnapCenter wiederhergestellt werden.
- Nach einem Upgrade auf SnapCenter 4.3 können die in SnapCenter 4.2 erstellten Backups wiederhergestellt werden, können aber nicht wiederhergestellt werden. Zur Wiederherstellung der in SnapCenter 4.2 erstellten Backups muss HANA Studio oder HANA-Recovery-Skripte außerhalb von SnapCenter verwendet werden.

### **Schritte**

1. Klicken Sie im linken Navigationsbereich auf **Ressourcen** und wählen Sie dann das entsprechende Plugin aus der Liste aus.

2. Filtern Sie auf der Seite Ressourcen die Ressourcen aus der Dropdown-Liste **Ansicht** nach Ressourcentyp.

Die Ressourcen werden zusammen mit Typ, Host, zugehörigen Ressourcengruppen und -Richtlinien sowie dem Status angezeigt.

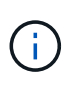

Obwohl sich ein Backup möglicherweise für eine Ressourcengruppe befindet, müssen Sie bei der Wiederherstellung die einzelnen Ressourcen auswählen, die wiederhergestellt werden sollen.

Wenn die Ressource nicht geschützt ist, wird "not protected" in der Spalte Gesamtstatus angezeigt. Dies kann entweder bedeuten, dass die Ressource nicht geschützt ist oder dass die Ressource durch einen anderen Benutzer gesichert wurde.

3. Wählen Sie die Ressource aus, oder wählen Sie eine Ressourcengruppe aus, und wählen Sie dann eine Ressource in dieser Gruppe aus.

Die Seite "Ressourcentopologie" wird angezeigt.

- 4. Wählen Sie in der Ansicht "Kopien verwalten" die Option **Backups** aus den primären oder sekundären (gespiegelten oder ausgelagerten) Speichersystemen aus.
- 5. Wählen Sie in der Tabelle primäre(n) Backups das Backup aus, von dem Sie wiederherstellen möchten,

und klicken Sie dann auf **1**.

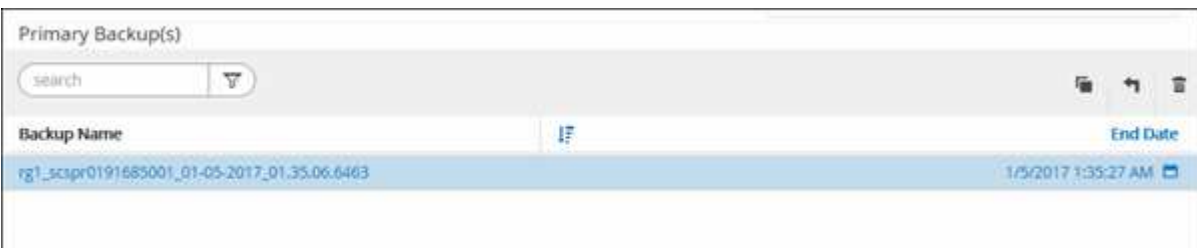

- 6. Wählen Sie auf der Seite "Bereich wiederherstellen" die Option **vollständige Ressource** oder **Dateiebene** aus.
	- a. Wenn Sie **Complete Resource** auswählen, werden alle konfigurierten Datenvolumen der SAP HANA Datenbank wiederhergestellt.

Wenn die Ressource Volumes oder qtrees enthält, werden die Snapshot Kopien, die nach der zum Wiederherstellen ausgewählten Snapshot Kopie auf solchen Volumes oder qtrees erstellt wurden, gelöscht und können nicht wiederhergestellt werden. Wenn auch eine andere Ressource auf denselben Volumes oder qtrees gehostet wird, wird diese Ressource ebenfalls gelöscht.

- b. Wenn Sie **File Level** auswählen, können Sie entweder **Alle** auswählen oder die spezifischen Volumes oder qtrees auswählen und dann den Pfad eingeben, der mit diesen Volumes oder qtrees verbunden ist, getrennt durch Kommas
	- Sie können mehrere Volumes und qtrees auswählen.
	- Wenn der Ressourcentyp LUN ist, wird die gesamte LUN wiederhergestellt.

Sie können mehrere LUNs auswählen.

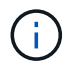

Wenn Sie **Alle** auswählen, werden alle Dateien auf den Volumes, qtrees oder LUNs wiederhergestellt.

7. Geben Sie auf der Seite Pre OPS die Befehle vor dem Wiederherstellen ein und heben Sie sie ab, bevor Sie einen Wiederherstellungsauftrag ausführen.

Unmount-Befehle sind für automatisch erkannte Ressourcen nicht verfügbar.

8. Geben Sie auf der Seite Post OPS Mount- und Post-Restore-Befehle ein, die ausgeführt werden sollen, nachdem eine Wiederherstellung durchgeführt wurde.

Mount-Befehle sind für automatisch erkannte Ressourcen nicht verfügbar.

9. Wählen Sie auf der Benachrichtigungsseite aus der Dropdown-Liste **E-Mail-Präferenz** die Szenarien aus, in denen Sie die E-Mails versenden möchten.

Außerdem müssen Sie die E-Mail-Adressen für Absender und Empfänger sowie den Betreff der E-Mail angeben. SMTP muss auch auf der Seite **Einstellungen** > **Globale Einstellungen** konfiguriert werden.

- 10. Überprüfen Sie die Zusammenfassung und klicken Sie dann auf **Fertig stellen**.
- 11. Überwachen Sie den Fortschritt des Vorgangs, indem Sie auf **Monitor** > **Jobs** klicken.

### <span id="page-4-0"></span>**Stellen Sie ein automatisch ermittelte Datenbank-Backup wieder her**

Mit SnapCenter können Daten von einem oder mehreren Backups wiederhergestellt werden.

#### **Was Sie brauchen**

- Sie müssen die Ressource oder Ressourcengruppen gesichert haben.
- Sie müssen einen Backup-Vorgang abgebrochen haben, der derzeit für die Ressource oder Ressourcengruppe ausgeführt wird, die Sie wiederherstellen möchten.

#### **Über diese Aufgabe**

- Dateibasierte Backup-Kopien können nicht aus SnapCenter wiederhergestellt werden.
- Nach einem Upgrade auf SnapCenter 4.3 können die in SnapCenter 4.2 erstellten Backups wiederhergestellt werden, können aber nicht wiederhergestellt werden. Zur Wiederherstellung der in SnapCenter 4.2 erstellten Backups muss HANA Studio oder HANA-Recovery-Skripte außerhalb von SnapCenter verwendet werden.

#### **Schritte**

- 1. Klicken Sie im linken Navigationsbereich auf **Ressourcen** und wählen Sie dann das entsprechende Plugin aus der Liste aus.
- 2. Filtern Sie auf der Seite Ressourcen die Ressourcen aus der Dropdown-Liste **Ansicht** nach Ressourcentyp.

Die Ressourcen werden zusammen mit Typ, Host, zugehörigen Ressourcengruppen und -Richtlinien sowie dem Status angezeigt.

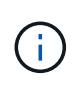

Obwohl sich ein Backup möglicherweise für eine Ressourcengruppe befindet, müssen Sie bei der Wiederherstellung die einzelnen Ressourcen auswählen, die wiederhergestellt werden sollen.

Wenn die Ressource nicht geschützt ist, wird "not protected" in der Spalte Gesamtstatus angezeigt. Dies kann entweder bedeuten, dass die Ressource nicht geschützt ist oder dass die Ressource durch einen anderen Benutzer gesichert wurde.

3. Wählen Sie die Ressource aus, oder wählen Sie eine Ressourcengruppe aus, und wählen Sie dann eine Ressource in dieser Gruppe aus.

Die Seite "Ressourcentopologie" wird angezeigt.

und klicken Sie dann auf  $\blacksquare$ .

- 4. Wählen Sie in der Ansicht "Kopien verwalten" die Option **Backups** aus den primären oder sekundären (gespiegelten oder ausgelagerten) Speichersystemen aus.
- 5. Wählen Sie in der Tabelle primäre(n) Backups das Backup aus, von dem Sie wiederherstellen möchten,

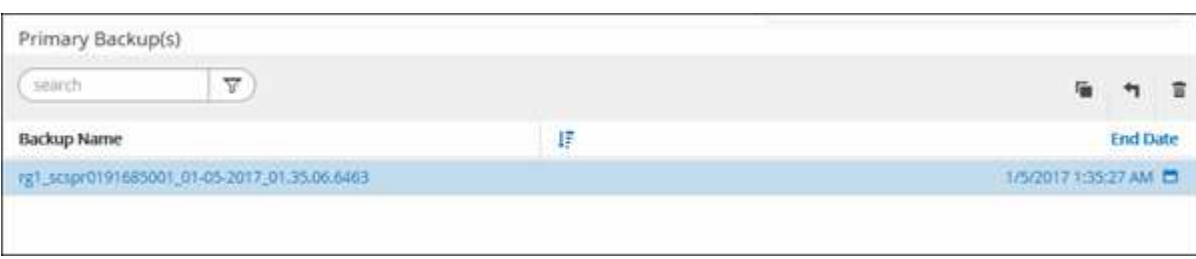

6. Wählen Sie auf der Seite Restore Scope die Option **Complete Resource** aus, um die konfigurierten Datenvolumen der SAP HANA-Datenbank wiederherzustellen.

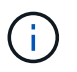

Sie können entweder **Complete Resource** (mit oder ohne **Volume revert**) oder **Tenant Database** auswählen.

Der Wiederherstellungsvorgang wird von SnapCenter Server für mehrere Mandanten nicht unterstützt, wenn der Benutzer entweder die Option **Tenant Database** oder **Complete Restore** wählt. Sie müssen HANA Studio oder HANA Python Script verwenden, um die Wiederherstellung durchzuführen.

a. Wählen Sie **Volume revert** aus, wenn Sie das gesamte Volume wiederherstellen möchten.

Diese Option steht für Backups zur Verfügung, die in SnapCenter 4.3 in NFS-Umgebungen erstellt wurden.

Wenn die Ressource Volumes oder qtrees enthält, werden die Snapshot Kopien, die nach der zum Wiederherstellen ausgewählten Snapshot Kopie auf solchen Volumes oder qtrees erstellt wurden, gelöscht und können nicht wiederhergestellt werden. Wenn auch eine andere Ressource auf den gleichen Volumes oder qtrees gehostet wird, wird diese Ressource auch gelöscht. Dies gilt, wenn die Option **Complete Resource** mit **Volume revert** zur Wiederherstellung ausgewählt ist.

b. Wählen Sie **Tenant Database**.

Diese Option ist nur für MDC-Ressourcen verfügbar.

Stellen Sie sicher, dass die Mandantendatenbank angehalten wird, bevor Sie den Wiederherstellungsvorgang ausführen.

Wenn Sie die Option **Tenant Database** wählen, müssen Sie HANA Studio verwenden oder HANA Recovery Scripts außerhalb von SnapCenter verwenden, um den Recovery-Vorgang durchzuführen.

7. Wählen Sie auf der Seite Recovery Scope eine der folgenden Optionen aus:

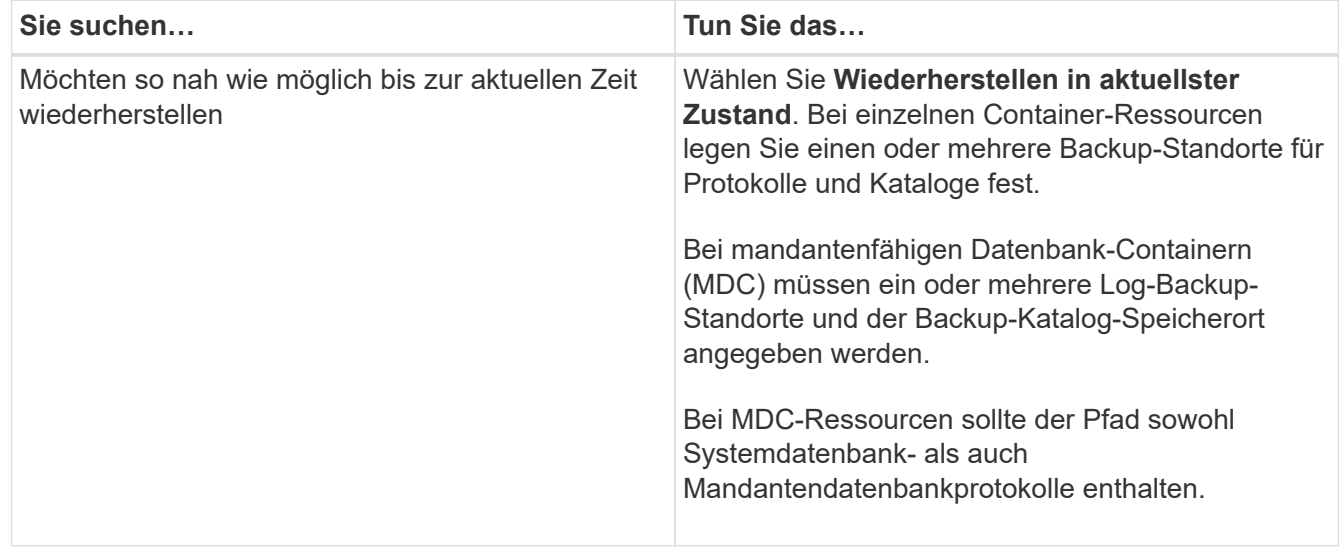

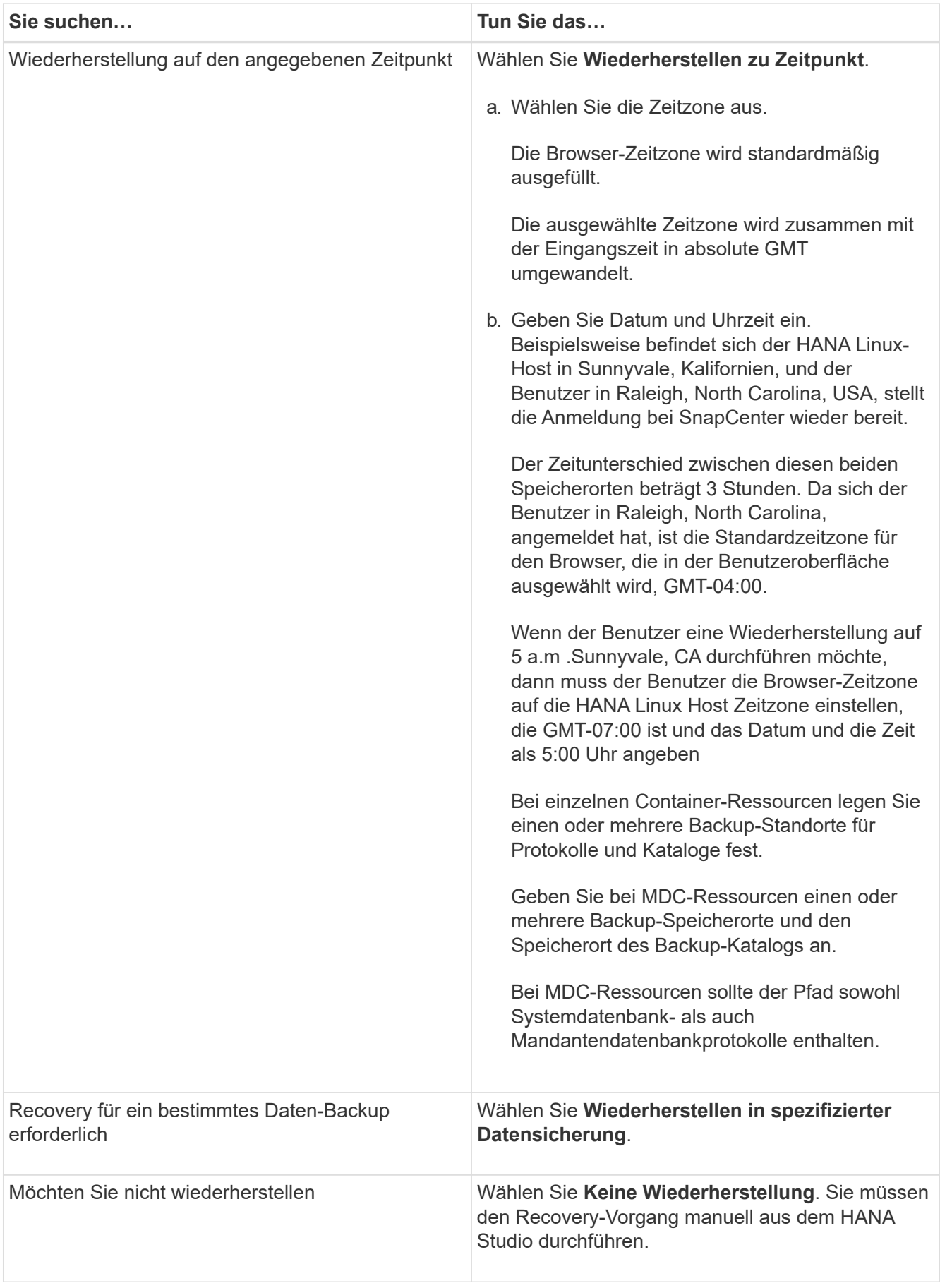

Sie können nur die Backups wiederherstellen, die nach einem Upgrade auf SnapCenter 4.3 erstellt

wurden, sofern sowohl der Host als auch das Plug-in auf SnapCenter 4.3 aktualisiert werden. Die für die Wiederherstellung ausgewählten Backups werden nach der Konvertierung der Ressource oder der Entdeckung als automatisch erkannte Ressource erstellt.

8. Geben Sie auf der Seite Pre OPS die Befehle vor dem Wiederherstellen ein und heben Sie sie ab, bevor Sie einen Wiederherstellungsauftrag ausführen.

Unmount-Befehle sind für automatisch erkannte Ressourcen nicht verfügbar.

9. Geben Sie auf der Seite Post OPS Mount- und Post-Restore-Befehle ein, die ausgeführt werden sollen, nachdem eine Wiederherstellung durchgeführt wurde.

Mount-Befehle sind für automatisch erkannte Ressourcen nicht verfügbar.

10. Wählen Sie auf der Benachrichtigungsseite aus der Dropdown-Liste **E-Mail-Präferenz** die Szenarien aus, in denen Sie die E-Mails versenden möchten.

Außerdem müssen Sie die E-Mail-Adressen für Absender und Empfänger sowie den Betreff der E-Mail angeben. SMTP muss auch auf der Seite **Einstellungen** > **Globale Einstellungen** konfiguriert werden.

- 11. Überprüfen Sie die Zusammenfassung und klicken Sie dann auf **Fertig stellen**.
- 12. Überwachen Sie den Fortschritt des Vorgangs, indem Sie auf **Monitor** > **Jobs** klicken.

### <span id="page-8-0"></span>**Wiederherstellung von SAP HANA Datenbanken mit PowerShell cmdlets**

Im Rahmen des Restore eines SAP HANA Datenbank-Backups wird eine Verbindungssitzung mit dem SnapCenter Server initiiert, die Backups aufgeführt, Backup-Informationen abgerufen und ein Backup wiederhergestellt.

### **Was Sie brauchen**

Sie müssen die PowerShell Umgebung vorbereitet haben, um die PowerShell Cmdlets auszuführen.

#### **Schritte**

1. Starten Sie eine Verbindungssitzung mit dem SnapCenter-Server für einen bestimmten Benutzer, indem Sie das Cmdlet "Open-SmConnection" verwenden.

Open-smconnection -SMSbaseurl https:\\snapctr.demo.netapp.com:8146/

2. Identifizieren Sie das wiederherzustellende Backup mit den Cmdlets Get-SmBackup und Get-SmBackupReport.

Dieses Beispiel zeigt, dass zwei Backups für die Wiederherstellung verfügbar sind:

```
 PS C:\> Get-SmBackup
      BackupId BackupName BackupTime
BackupType
        -------- ---------- ----------
----------
        1 Payroll Dataset_vise-f6_08... 8/4/2015 11:02:32 AM
Full Backup
         2 Payroll Dataset_vise-f6_08... 8/4/2015 11:23:17 AM
```
Dieses Beispiel zeigt detaillierte Informationen zum Backup vom 29. Januar 2015 bis 3. Februar 2015 an:

```
PS C:\> Get-SmBackupReport -FromDateTime "1/29/2015" -ToDateTime
"2/3/2015"
SmBackupId : 113
  SmJobId : 2032
  StartDateTime : 2/2/2015 6:57:03 AM
  EndDateTime : 2/2/2015 6:57:11 AM
Duration : 00:00:07.3060000
  CreatedDateTime : 2/2/2015 6:57:23 AM
Status : Completed
    ProtectionGroupName : Clone
    SmProtectionGroupId : 34
  PolicyName : Vault
  smPolicyId : 18
    BackupName : Clone_SCSPR0019366001_02-02-2015_06.57.08
    VerificationStatus : NotVerified
  SmBackupId : 114
    SmJobId : 2183
    StartDateTime : 2/2/2015 1:02:41 PM
  EndDateTime : 2/2/2015 1:02:38 PM
  Duration : -00:00:03.2300000
  CreatedDateTime : 2/2/2015 1:02:53 PM
Status : Completed
    ProtectionGroupName : Clone
    SmProtectionGroupId : 34
  PolicyName : Vault
    SmPolicyId : 18
    BackupName : Clone_SCSPR0019366001_02-02-2015_13.02.45
    VerificationStatus : NotVerified
```
3. Starten Sie den Recovery-Prozess im HANA-Studio.

Die Datenbank wird heruntergefahren.

4. Stellen Sie Daten aus dem Backup mit dem Cmdlet "Restore-SmBackup" wieder her.

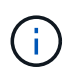

AppObjectId ist "Host\Plugin\UID", wobei UID = SID für Ressource des einzelnen Containertyps und UID = MDC\SID für mehrere Container ist. Sie erhalten die ResourceID aus dem Cmdlet "Get-smResources".

```
Get-smResources -HostName cn24.sccore.test.com -PluginCode HANA
```
Dieses Beispiel zeigt, wie die Datenbank aus dem primären Speicher wiederhergestellt wird:

```
Restore-SmBackup -PluginCode HANA -AppObjectId
cn24.sccore.test.com\hana\H10 -BackupId 3
```
In diesem Beispiel wird gezeigt, wie die Datenbank aus dem sekundären Speicher wiederhergestellt wird:

```
Restore-SmBackup -PluginCode 'HANA' -AppObjectId
cn24.sccore.test.com\hana\H10 -BackupId 399 -Confirm:$false -Archive @(
@{"Primary"="<Primary Vserver>:<PrimaryVolume>";"Secondary"="<Secondary
Vserver>:<SecondaryVolume>"})
```
Die Backups werden im HANA Studio für die Recovery verfügbar sein.

Die Informationen zu den Parametern, die mit dem Cmdlet und deren Beschreibungen verwendet werden können, können durch Ausführen von *get-Help Command\_Name* abgerufen werden. Alternativ können Sie auch auf die verweisen ["SnapCenter Software Cmdlet Referenzhandbuch"](https://library.netapp.com/ecm/ecm_download_file/ECMLP2880726).

### <span id="page-10-0"></span>**Stellen Sie Ressourcen mithilfe von PowerShell Cmdlets wieder her**

Zur Wiederherstellung eines Ressourcen-Backups gehört die Initiierung einer Verbindungssitzung mit dem SnapCenter-Server, die Auflistung der Backups und das Abrufen von Backup-Informationen sowie die Wiederherstellung eines Backups.

Sie müssen die PowerShell Umgebung vorbereitet haben, um die PowerShell Cmdlets auszuführen.

#### **Schritte**

1. Starten Sie eine Verbindungssitzung mit dem SnapCenter-Server für einen bestimmten Benutzer, indem Sie das Cmdlet "Open-SmConnection" verwenden.

Open-smconnection -SMSbaseurl https:\\snapctr.demo.netapp.com:8146/

2. Rufen Sie die Informationen zu einem oder mehreren Backups ab, die Sie wiederherstellen möchten,

indem Sie die Cmdlets Get-SmBackup und Get-SmBackupReport verwenden.

In diesem Beispiel werden Informationen zu allen verfügbaren Backups angezeigt:

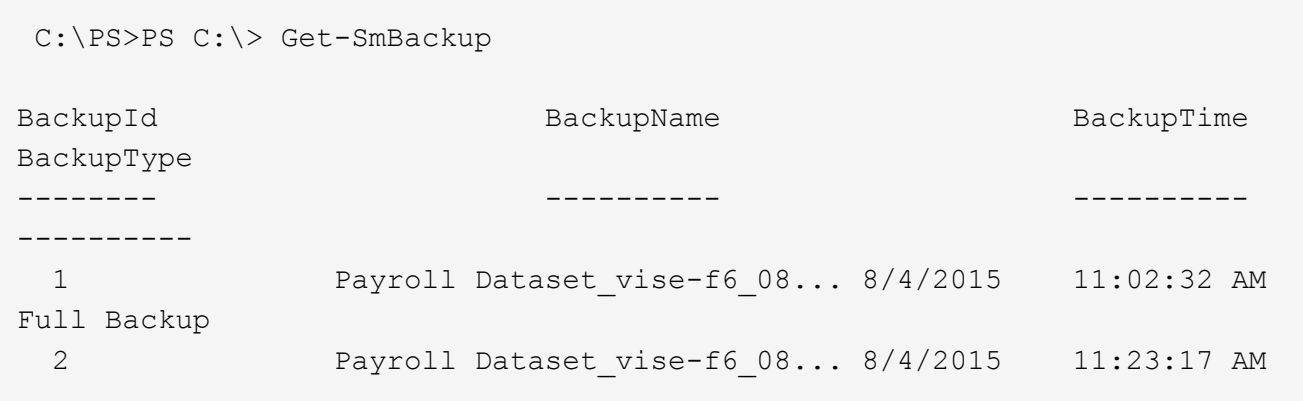

Dieses Beispiel zeigt detaillierte Informationen zum Backup vom 29. Januar 2015 bis 3. Februar 2015 an:

PS C:\> Get-SmBackupReport -FromDateTime "1/29/2015" -ToDateTime "2/3/2015"

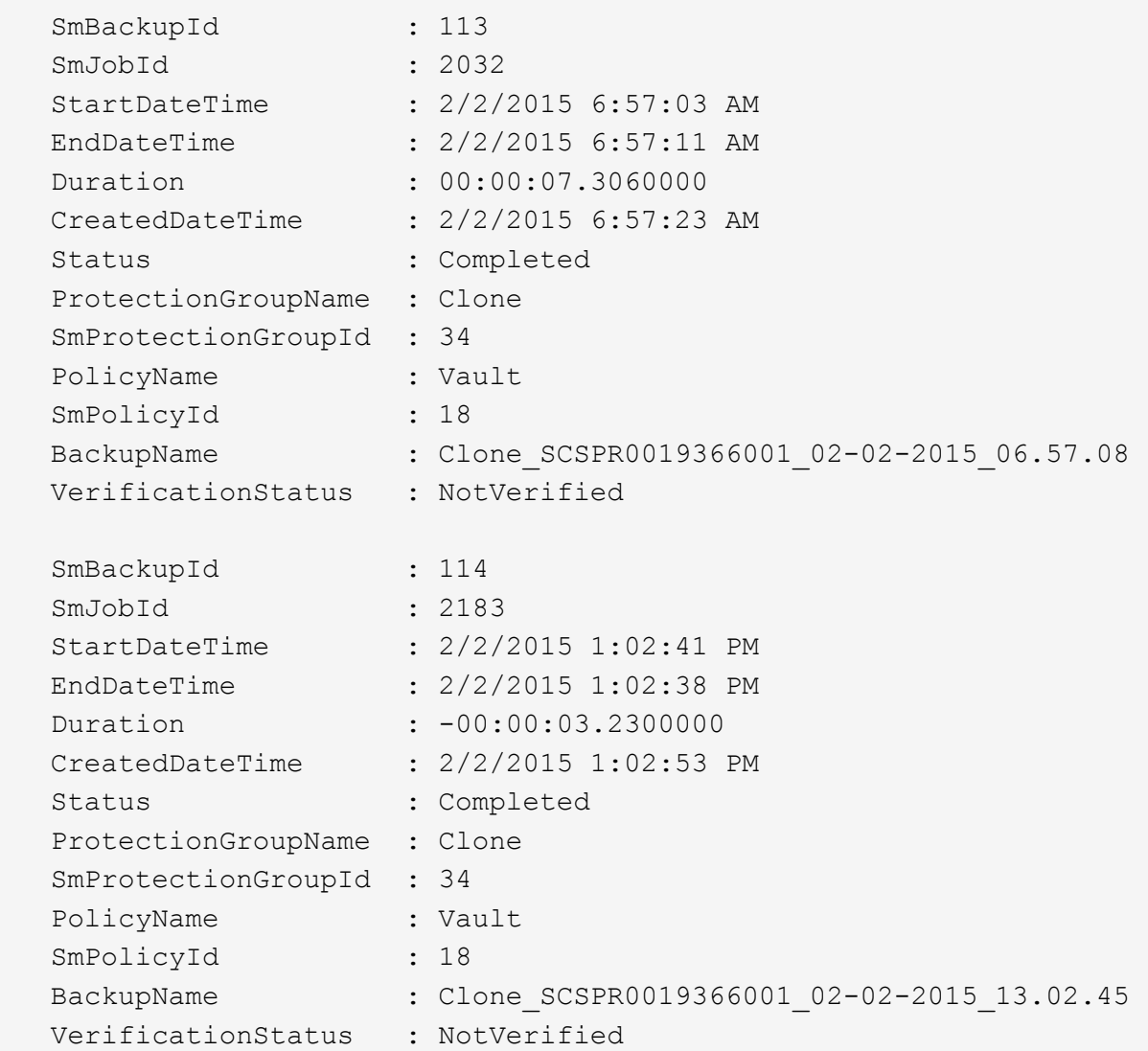

3. Stellen Sie Daten aus dem Backup mit dem Cmdlet "Restore-SmBackup" wieder her.

```
Restore-SmBackup -PluginCode 'DummyPlugin' -AppObjectId
'scc54.sccore.test.com\DummyPlugin\NTP\DB1' -BackupId 269
-Confirm:$false
output:
Name : Restore
'scc54.sccore.test.com\DummyPlugin\NTP\DB1'
Id : 2368
StartTime : 10/4/2016 11:22:02 PM
EndTime :
IsCancellable : False
IsRestartable : False
IsCompleted : False
IsVisible : True
IsScheduled : False
PercentageCompleted : 0
Description :
Status : Queued
Owner :
Error :
Priority : None
Tasks : {}
ParentJobID : 0
EventId : 0
JobTypeId :
ApisJobKey :
ObjectId : 0
PluginCode : NONE
PluginName :
```
Die Informationen zu den Parametern, die mit dem Cmdlet und deren Beschreibungen verwendet werden können, können durch Ausführen von *get-Help Command\_Name* abgerufen werden. Alternativ können Sie auch auf die verweisen ["SnapCenter Software Cmdlet Referenzhandbuch"](https://library.netapp.com/ecm/ecm_download_file/ECMLP2880726).

### <span id="page-13-0"></span>**Überwachen von Restore-Vorgängen bei SAP HANA Datenbanken**

Sie können den Fortschritt der verschiedenen SnapCenter-Wiederherstellungen über die Seite Jobs überwachen. Sie können den Fortschritt eines Vorgangs überprüfen, um zu bestimmen, wann dieser abgeschlossen ist oder ob ein Problem vorliegt.

### **Über diese Aufgabe**

Status nach der Wiederherstellung beschreiben die Bedingungen der Ressource nach einem Wiederherstellungsvorgang und alle weiteren Wiederherstellungsmaßnahmen, die Sie ergreifen können.

Die folgenden Symbole werden auf der Seite Aufträge angezeigt und geben den Status der Operation an:

- **O** In Bearbeitung
- **Erfolgreich abgeschlossen**
- **\*** Fehlgeschlagen
- А Abgeschlossen mit Warnungen oder konnte aufgrund von Warnungen nicht gestartet werden
- **D** Warteschlange
- Ø Storniert

### **Schritte**

•

•

- 1. Klicken Sie im linken Navigationsbereich auf **Monitor**.
- 2. Klicken Sie auf der Seite Überwachen auf **Jobs**.
- 3. Führen Sie auf der Seite Jobs die folgenden Schritte aus:
	- a. Klicken Sie Auf So filtern Sie die Liste, damit nur Wiederherstellungsvorgänge aufgeführt werden.
	- b. Geben Sie das Start- und Enddatum an.
	- c. Wählen Sie aus der Dropdown-Liste **Typ** die Option **Restore** aus.
	- d. Wählen Sie aus der Dropdown-Liste **Status** den Wiederherstellungsstatus aus.
	- e. Klicken Sie auf **Anwenden**, um die Vorgänge anzuzeigen, die erfolgreich abgeschlossen wurden.
- 4. Wählen Sie den Wiederherstellungsauftrag aus, und klicken Sie dann auf **Details**, um die Jobdetails anzuzeigen.
- 5. Klicken Sie auf der Seite Jobdetails auf **Protokolle anzeigen**.

Die Schaltfläche **Protokolle anzeigen** zeigt die detaillierten Protokolle für den ausgewählten Vorgang an.

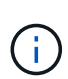

Nach der Volume-basierten Wiederherstellung werden die Backup-Metadaten aus dem SnapCenter-Repository gelöscht, die Backup-Katalogeinträge bleiben aber im SAP HANA-Katalog. Der Status des Wiederherstellungsjobs wird angezeigt v, Sie sollten auf Jobdetails klicken, um das Warnzeichen einiger der untergeordneten Aufgaben anzuzeigen. Klicken Sie auf das Warnschild und löschen Sie die angezeigten Backup-Katalog-Einträge.

#### **Copyright-Informationen**

Copyright © 2024 NetApp. Alle Rechte vorbehalten. Gedruckt in den USA. Dieses urheberrechtlich geschützte Dokument darf ohne die vorherige schriftliche Genehmigung des Urheberrechtsinhabers in keiner Form und durch keine Mittel – weder grafische noch elektronische oder mechanische, einschließlich Fotokopieren, Aufnehmen oder Speichern in einem elektronischen Abrufsystem – auch nicht in Teilen, vervielfältigt werden.

Software, die von urheberrechtlich geschütztem NetApp Material abgeleitet wird, unterliegt der folgenden Lizenz und dem folgenden Haftungsausschluss:

DIE VORLIEGENDE SOFTWARE WIRD IN DER VORLIEGENDEN FORM VON NETAPP ZUR VERFÜGUNG GESTELLT, D. H. OHNE JEGLICHE EXPLIZITE ODER IMPLIZITE GEWÄHRLEISTUNG, EINSCHLIESSLICH, JEDOCH NICHT BESCHRÄNKT AUF DIE STILLSCHWEIGENDE GEWÄHRLEISTUNG DER MARKTGÄNGIGKEIT UND EIGNUNG FÜR EINEN BESTIMMTEN ZWECK, DIE HIERMIT AUSGESCHLOSSEN WERDEN. NETAPP ÜBERNIMMT KEINERLEI HAFTUNG FÜR DIREKTE, INDIREKTE, ZUFÄLLIGE, BESONDERE, BEISPIELHAFTE SCHÄDEN ODER FOLGESCHÄDEN (EINSCHLIESSLICH, JEDOCH NICHT BESCHRÄNKT AUF DIE BESCHAFFUNG VON ERSATZWAREN ODER -DIENSTLEISTUNGEN, NUTZUNGS-, DATEN- ODER GEWINNVERLUSTE ODER UNTERBRECHUNG DES GESCHÄFTSBETRIEBS), UNABHÄNGIG DAVON, WIE SIE VERURSACHT WURDEN UND AUF WELCHER HAFTUNGSTHEORIE SIE BERUHEN, OB AUS VERTRAGLICH FESTGELEGTER HAFTUNG, VERSCHULDENSUNABHÄNGIGER HAFTUNG ODER DELIKTSHAFTUNG (EINSCHLIESSLICH FAHRLÄSSIGKEIT ODER AUF ANDEREM WEGE), DIE IN IRGENDEINER WEISE AUS DER NUTZUNG DIESER SOFTWARE RESULTIEREN, SELBST WENN AUF DIE MÖGLICHKEIT DERARTIGER SCHÄDEN HINGEWIESEN WURDE.

NetApp behält sich das Recht vor, die hierin beschriebenen Produkte jederzeit und ohne Vorankündigung zu ändern. NetApp übernimmt keine Verantwortung oder Haftung, die sich aus der Verwendung der hier beschriebenen Produkte ergibt, es sei denn, NetApp hat dem ausdrücklich in schriftlicher Form zugestimmt. Die Verwendung oder der Erwerb dieses Produkts stellt keine Lizenzierung im Rahmen eines Patentrechts, Markenrechts oder eines anderen Rechts an geistigem Eigentum von NetApp dar.

Das in diesem Dokument beschriebene Produkt kann durch ein oder mehrere US-amerikanische Patente, ausländische Patente oder anhängige Patentanmeldungen geschützt sein.

ERLÄUTERUNG ZU "RESTRICTED RIGHTS": Nutzung, Vervielfältigung oder Offenlegung durch die US-Regierung unterliegt den Einschränkungen gemäß Unterabschnitt (b)(3) der Klausel "Rights in Technical Data – Noncommercial Items" in DFARS 252.227-7013 (Februar 2014) und FAR 52.227-19 (Dezember 2007).

Die hierin enthaltenen Daten beziehen sich auf ein kommerzielles Produkt und/oder einen kommerziellen Service (wie in FAR 2.101 definiert) und sind Eigentum von NetApp, Inc. Alle technischen Daten und die Computersoftware von NetApp, die unter diesem Vertrag bereitgestellt werden, sind gewerblicher Natur und wurden ausschließlich unter Verwendung privater Mittel entwickelt. Die US-Regierung besitzt eine nicht ausschließliche, nicht übertragbare, nicht unterlizenzierbare, weltweite, limitierte unwiderrufliche Lizenz zur Nutzung der Daten nur in Verbindung mit und zur Unterstützung des Vertrags der US-Regierung, unter dem die Daten bereitgestellt wurden. Sofern in den vorliegenden Bedingungen nicht anders angegeben, dürfen die Daten ohne vorherige schriftliche Genehmigung von NetApp, Inc. nicht verwendet, offengelegt, vervielfältigt, geändert, aufgeführt oder angezeigt werden. Die Lizenzrechte der US-Regierung für das US-Verteidigungsministerium sind auf die in DFARS-Klausel 252.227-7015(b) (Februar 2014) genannten Rechte beschränkt.

#### **Markeninformationen**

NETAPP, das NETAPP Logo und die unter [http://www.netapp.com/TM](http://www.netapp.com/TM\) aufgeführten Marken sind Marken von NetApp, Inc. Andere Firmen und Produktnamen können Marken der jeweiligen Eigentümer sein.